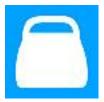

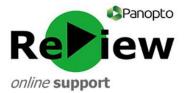

# How to use Panopto ReView recordings: A guide for students

Some of your lecturers may record Panopto ReView videos to aid your learning. These could be lectures that were captured at the time of delivery, or content that has been recorded outside of contact hours. Panopto ReView is optin for lecturers, so only some content from your course will be recorded. Lecturers will usually share these videos on Moodle. This guide explains how to optimise and personalise your learning by using the full capabilities of Panopto ReView.

## Identifying a Panopto ReView video

When videos are shared on Moodle, they are usually identifiable by the green Panopto 'ribbon' icon

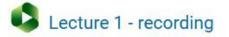

Next to this will be a link that will take you to a web page with the Panopto ReView recording. The full Panopto web viewer has a range of interactive features which can help your learning – and you can respond to it in a number of ways. The Panopto ReView web viewer looks a little different to other videos, so it's worth spending a moment to learn how to navigate your way around it.

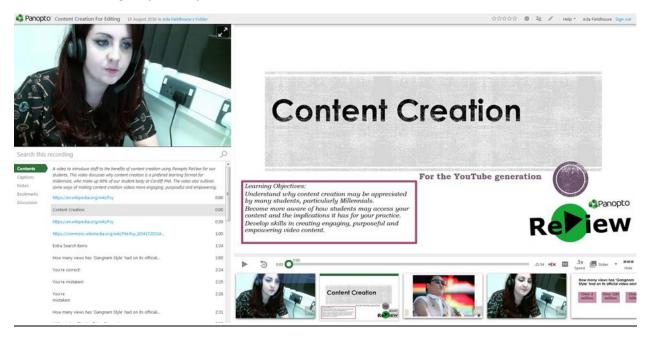

Tip: Sometimes Panopto ReView recordings are shared on Moodle as embedded videos. If videos are provided in this format, you're not able to interact in the same way. Embedded videos play like other online videos – with simple Play, Pause and Stop buttons

#### **Key Areas**

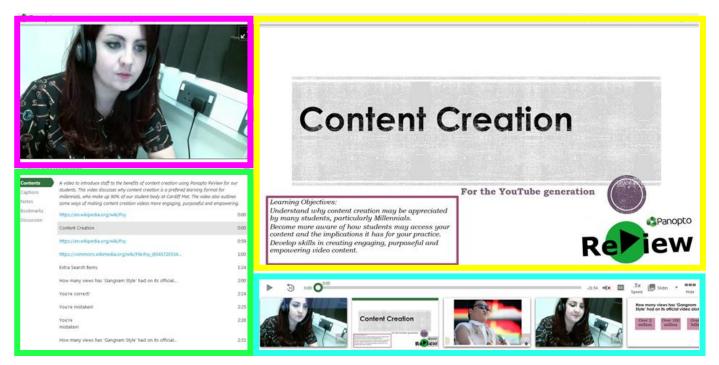

### 1) Main video stream. Click the top right-hand corner of this box to see the presenter full-screen.

- 2) Secondary capture stream. More often than not, this is a PowerPoint.
- 3) Search and index area. Information from the PowerPoint (if present) will be here. You can search for a specific

term or time point in the presentation here.

4) Playback panel. You can click on these stills to jump to a specific part of the presentation.

## **Tools and Features**

Firstly, we'll look a little closer at the playback panel, where you can interact in a number of ways with the recording. Depending on the video, some or all of the below icons may be available to you.

## Playback Panel Overview:

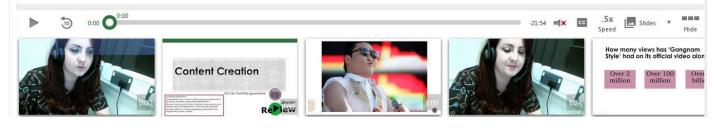

Playback Panel Icons (from left to right):

| Play: To watch the video. Turns into Pause when the video is playing.                                                                                                    |  |  |
|----------------------------------------------------------------------------------------------------|--|--|
| <b>Back ten seconds</b> : Allows you to easily recap information without losing your place.                                                                                                    |  |  |
| Time tracker: Helps you know how far into the video you are, how long the total duration is, and you can drag the green circle to jump to a particular point in the recording.                                                                                                   |  |  |
| Volume control: Adjust volume here or mute the presentation                                                                                                    |  |  |
| <b>Closed captions</b> : This feature is under construction, but in future, videos may be accompanied with subtitles summarising what the presenter has said.                                                                                                    |  |  |
| .5x<br>Speed <b>Speed control</b> : Allows you to watch the video at seven different playback speeds. Slow down for more<br>complex information, or speed up when recapping or trying to find a specific part of the presentation.                                               |  |  |
| Slides Slides Slide / Screen View: These buttons allow you to customise your view – showing either the slides or screen capture as your largest screen area.                                                                                                    |  |  |
| C https://e Link View: Allows you to use a fully functioning web page within your largest screen.<br>TIP: Pausing the recording will allow you to spend as long as you like on this web page without the arrival of the next PowerPoint slide automatically changing the screen. |  |  |
| Hide: Allows you to hide the stills panel to widen your view of the presentation.                                                                                                    |  |  |

Search and Index Area:

We'll now explore the search and index area, which can help when there are specific elements of a video that you wish to view.

**Search Bar**: Use this to search for terms or phrases that appear in the PowerPoint presentation, which you'd like to revisit. You can then click the most relevant search result to jump to that part of the presentation.

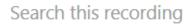

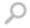

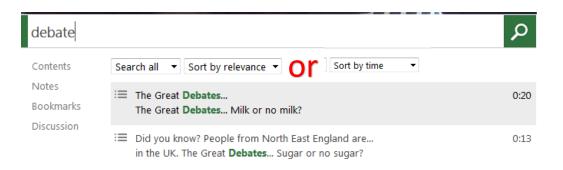

**Contents:** This area harvests the words from the presentation, allowing you to easily jump to the parts of the presentation that you wish to review.

| Contents | How to make the perfect cup of tea according to me      | 0:00 |
|----------|---------------------------------------------------------|------|
|          | How long to brew?                                       | 0:06 |
|          | Did you know? People from North East England are        | 0:13 |
|          | The Great Debates                                       | 0:20 |
|          | References                                              | 0:27 |
|          | https://commons.wikimedia.org/wiki/File:Psy_(8541720534 | 1:00 |

TIP: Links can be clicked, in order to launch them in an internet browser.

If you have any further questions or feedback, please email review@cardiffmet.ac.uk

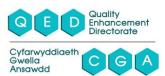